## **CONFIGURACIONES PREVIAS**

Para que la aplicación de solicitud de certificados pueda funcionar correctamente, se deberán realizar algunas configuraciones previas en el navegador Internet Explorer, para esto se deberán ejecutar los siguientes pasos:

1) Desde Internet Explorer **@** ir a https://firmadigital.scba.gov.ar

2) Una vez en la página principal, seleccionar del menú Herramientas -> Opciones de Internet -> Seguridad

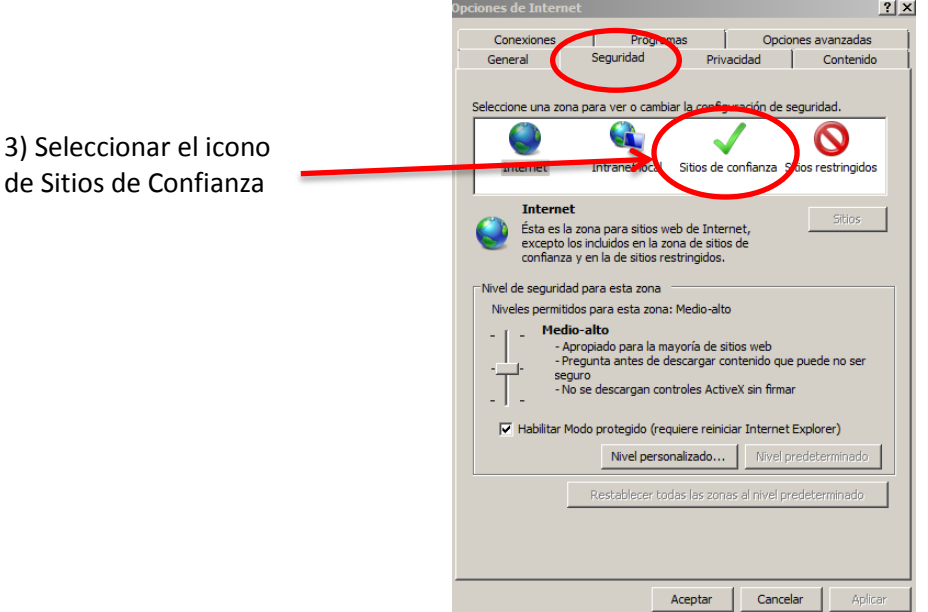

4) Pulsar el botón sitios y deberá desplegarse una ventana con la dirección del portal de Firma Digital ya completada en el campo de Agregar sitios de confianza.

5) Presionar el botón Agregar y luego el botón Cerrar.

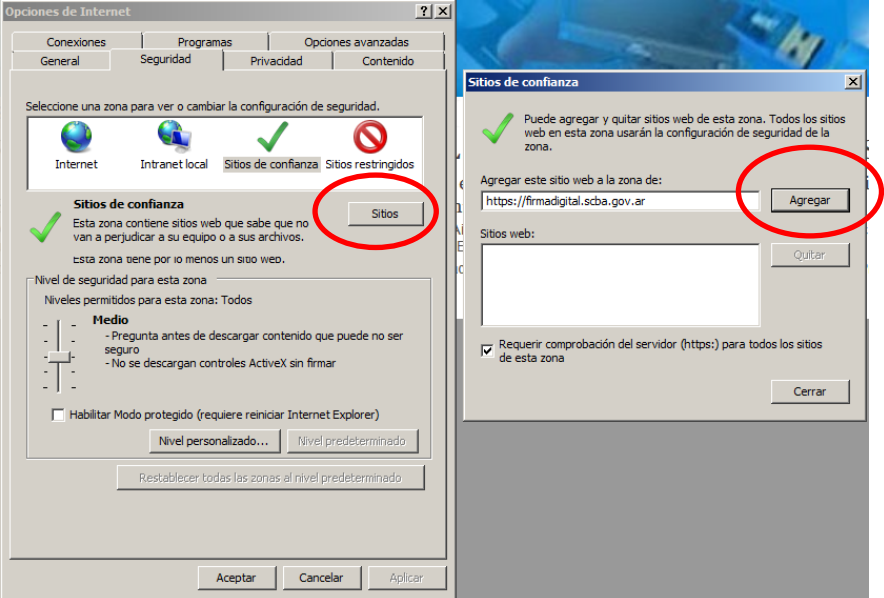

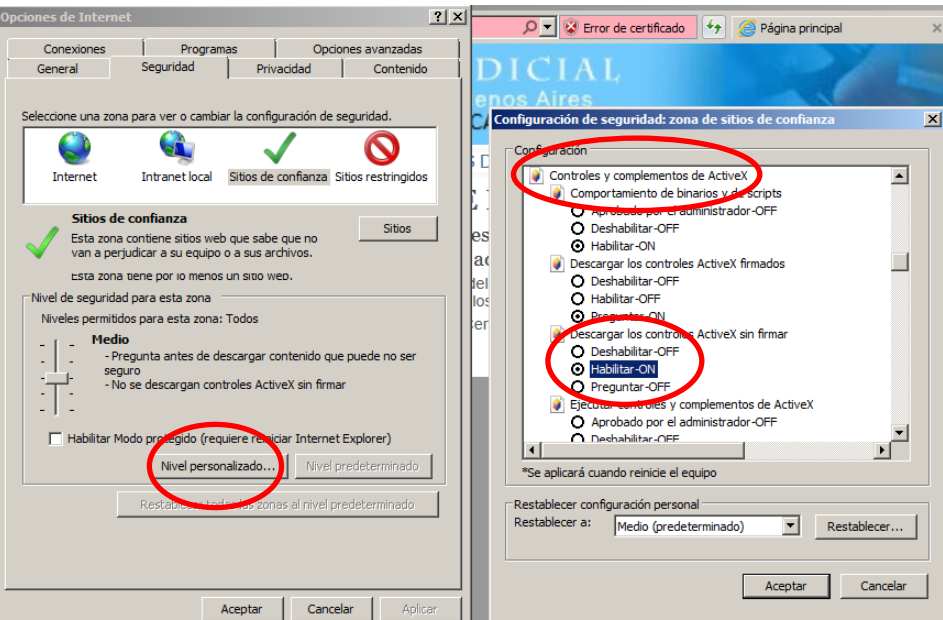

6) Nuevamente en la pantalla anterior presionar el botón Nivel personalizado

7) Ubicar el grupo de opciones Controles y Complementos Activex.

8) Una vez ubicado, buscar el ítem Descargar los controles ActiveX sin firmar y seleccionar la opción Habilitar.

9) Buscar el ítem Inicializar y generar scripts de los controles ActiveX no marcados como seguros para scripts, seleccionar el valor Habilitar

10) Presionar el botón ACEPTAR al pie del formulario.

11) Cerrar la ventana anterior presionando el botón ACEPTAR.

12) Nuevamente en la página principal del aplicativo, posicionar el mouse sobre la opción CONSULTA DE CERTIFICADOS Y DESCARGAS, se desplegara un sub menú y deberá seleccionar la opción Descarga del Certificado Raíz de la Autoridad Certificante.

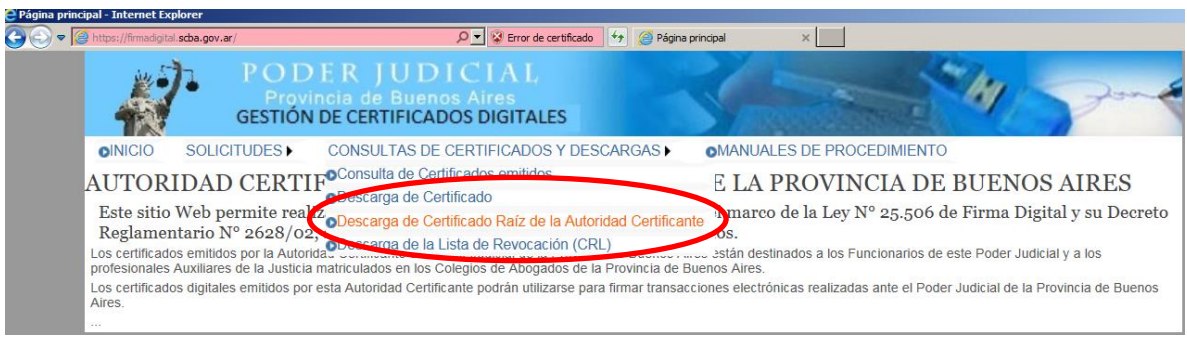

13) Seleccione la opción DESCARGA DE CERTIFICADO

14) El explorador desplegara la pregunta para que indique si desea abrir o guardar el archivo, seleccione la opción abrir.

15) Se mostrara el certificado digital de la AC, presione el botón instalar certificado.

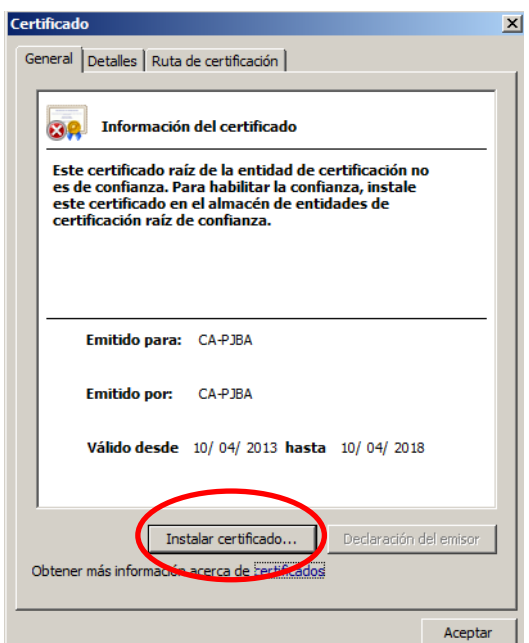

16) Seleccione la opción Equipo Local, para que la confianza mantenga validez en todas las cuentas de usuario del equipo. Presione el botón SIGUIENTE.

17) Seleccione la opción Colocar todos los certificados en el siguiente almacén y presione el botón Examinar.

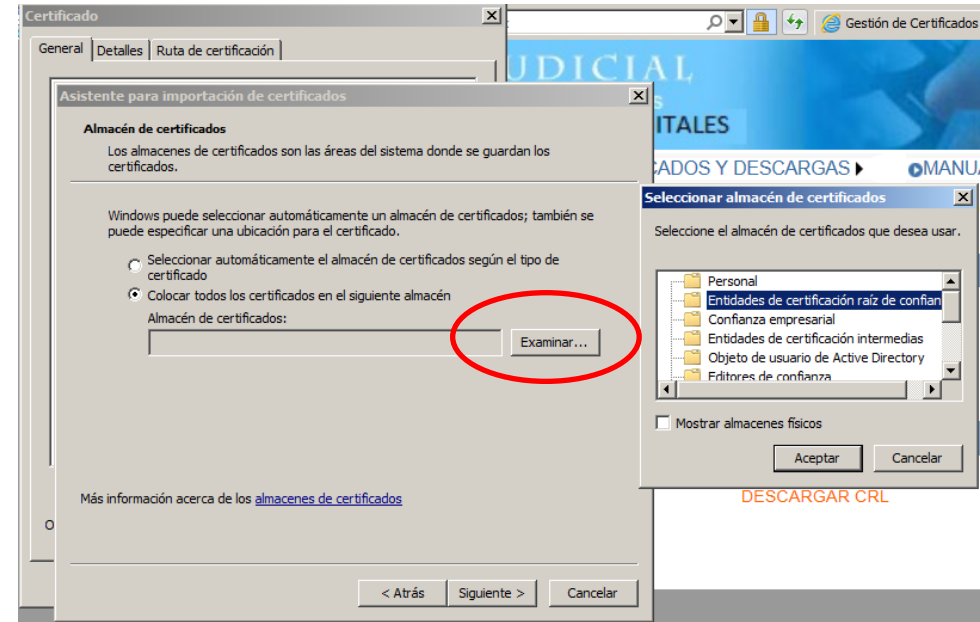

- 18) Seleccione la opción Entidades de certificación raiz de confianza.
- 19) Presione el botón Siguiente y en el siguiente formulario presione la opción Finalizar.
- 20) Se deberá desplegar el siguiente mensaje
- 21) Presione el botón ACEPTAR.

## **INSTALACION DEL DRIVER - TOKEN USB**

- 1) Conectar el Token USB a la PC.
- 2) Instalación del Driver:

Descargar e instalar los drivers del Token desde: www.colproba.org.ar >> Firma Digital >> Drivers

*Dependiendo de la versión de su Sistema Operativo deberá utilizar el instalador para 32 bits o para 64 bits*

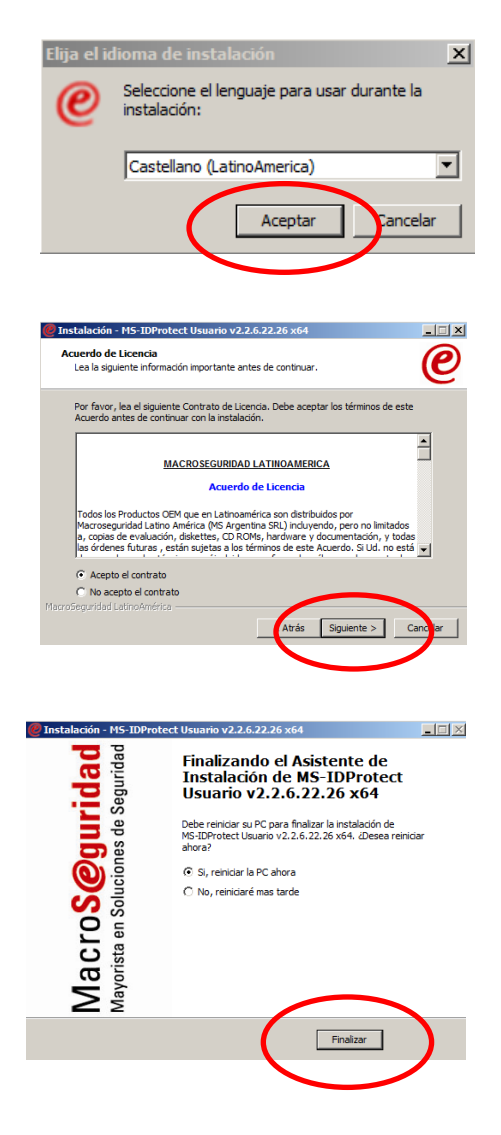

## **SOLICITUD DE CERTIFICADO**

1) Desde Internet Explorer **@** ir a https://firmadigital.scba.gov.ar

2) Ingresar en SOLICITUDES, se desplegara un sub-menu, seleccione la opción Certificado Nuevo.

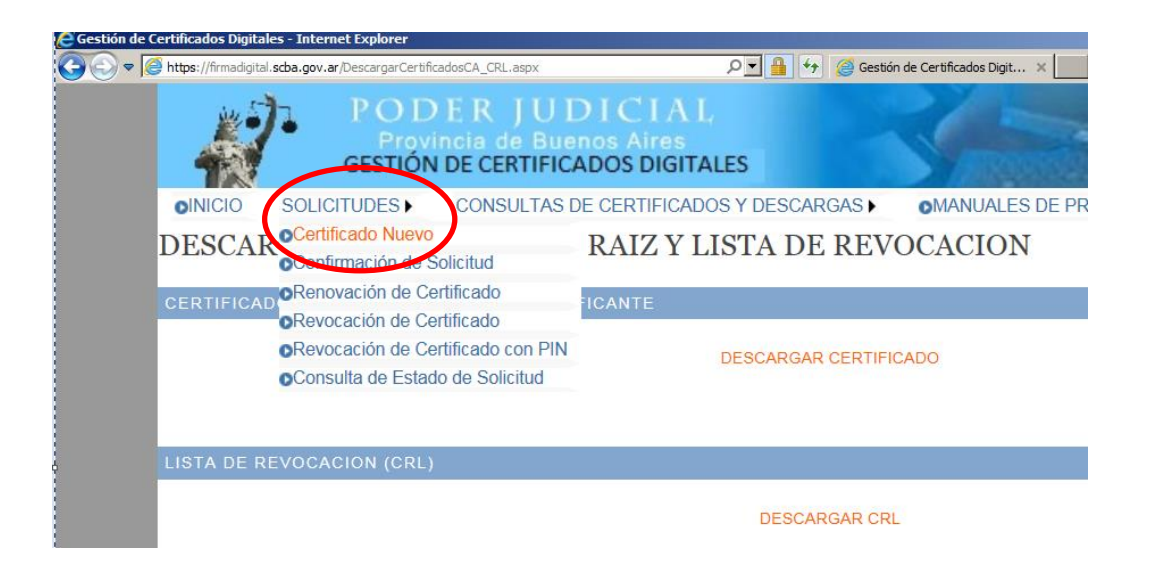

3) Presione el botón continuar con la solicitud ubicado al pie de la pantalla.

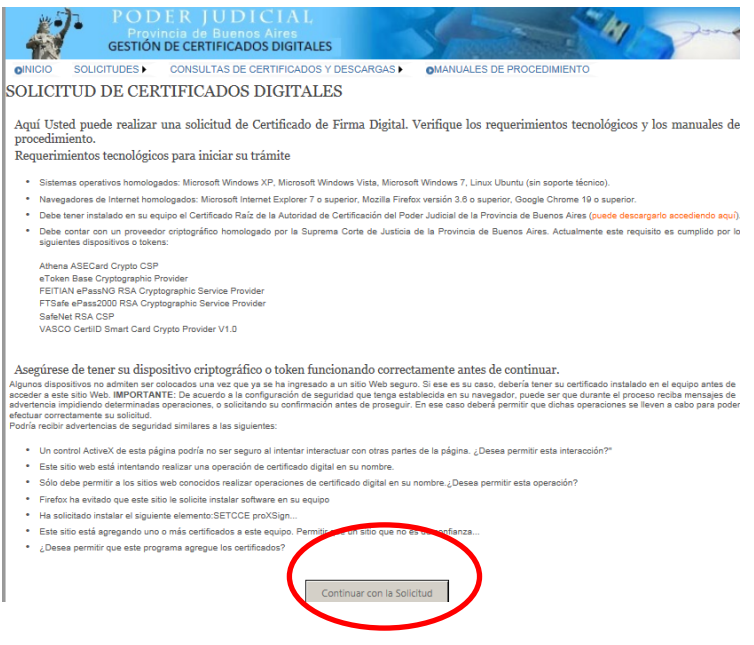

4) A continuación deberá desplegarse el formulario de solicitud.

Deberá completar todos los campos seleccionando el ámbito de aplicación "Auxiliares de Justicia".

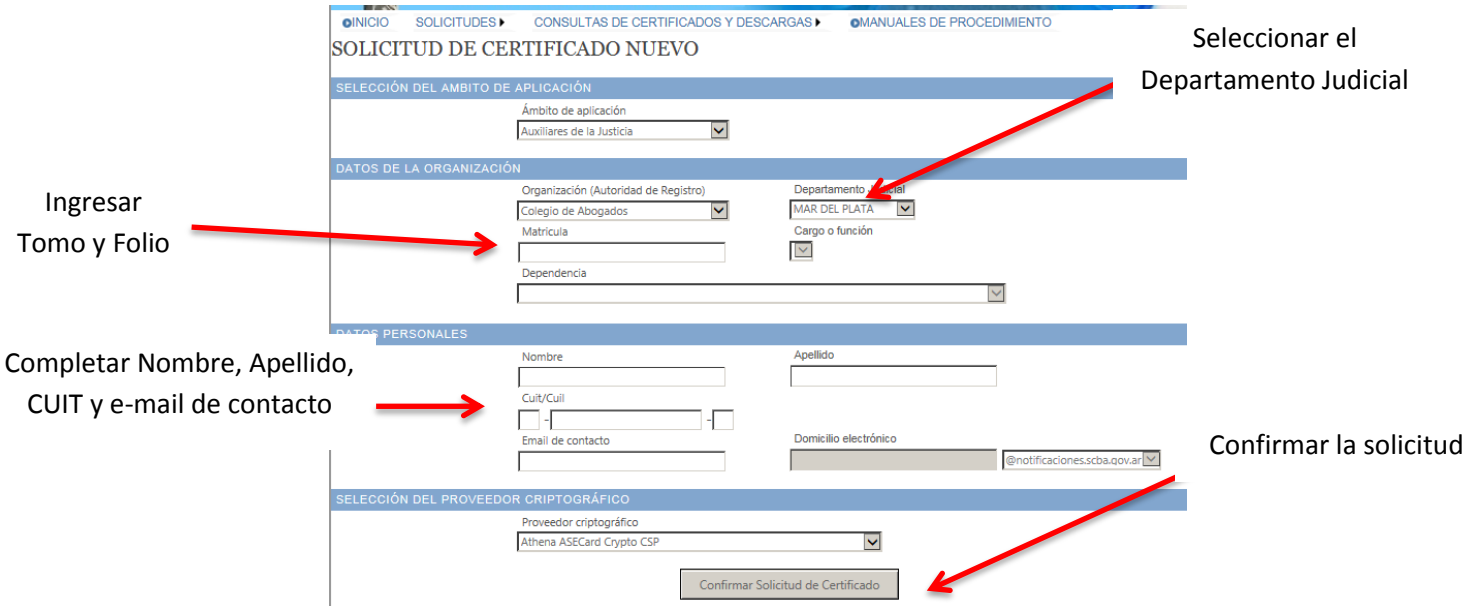

5) Una vez finalizada la carga del formulario presione el botón Confirmar Solicitud de Certificado.

6) Recibirá un correo electrónico de confirmación, deberá confirmar la solicitud realizando click en el enlace detallado en el e-mail.

7) Luego de confirmada la solicitud deberá presentarse en el Colegio Departamental y solicitar la Aprobación y Generación del Certificado.

8) Una vez que el operador apruebe la solicitud Ud. recibirá un nuevo correo electrónico indicando la situación y con un enlace a la página de descarga del certificado.

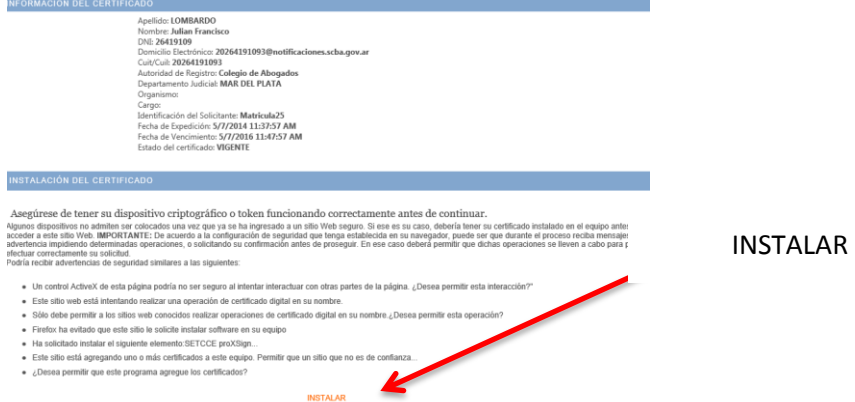

Asegúrese de tener su dispositivo criptográfico ("token") conectado correctamente antes de continuar.

9) Presionar el botón INSTALAR y se descargara automáticamente el Certificado Digital a su Dispositivo.